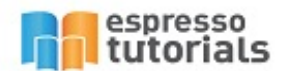

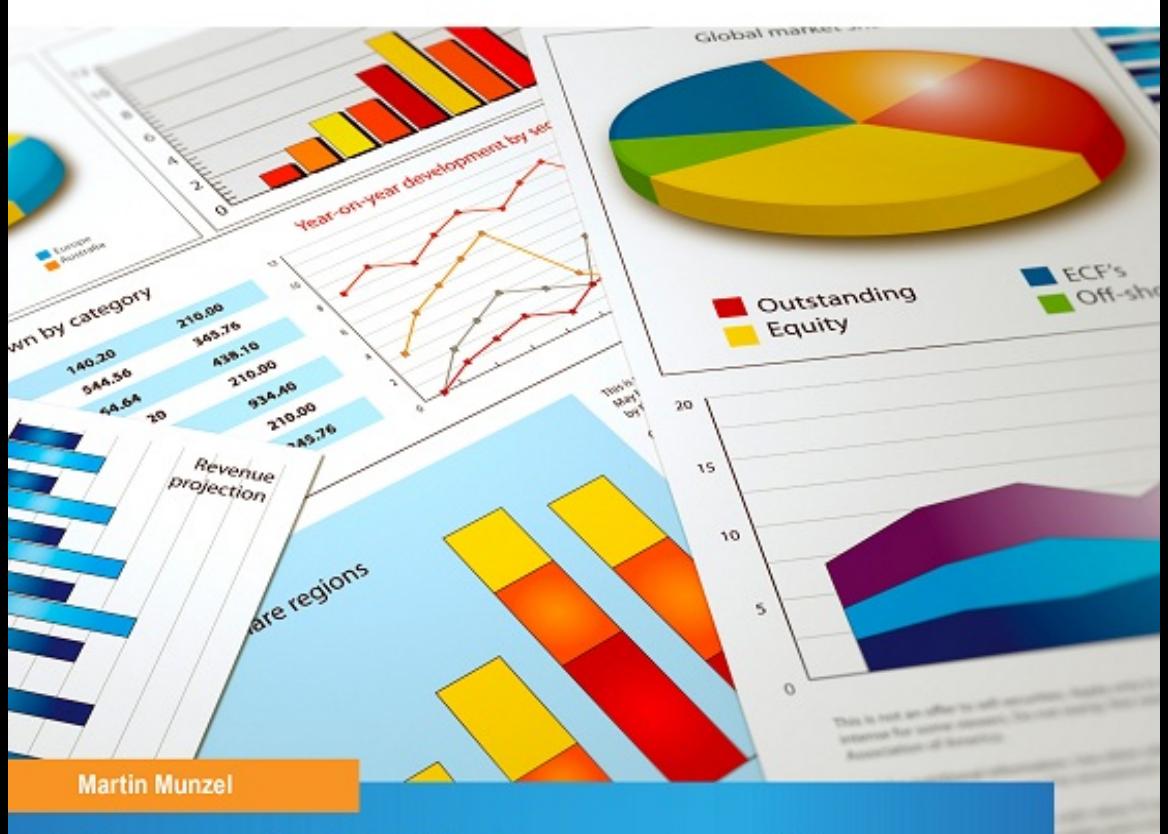

# **New SAP<sup>®</sup> Controlling Planning Interface**

- Introduction to NetWeaver Business Client
- Flexible Planning Layouts with **Actuals and Historical Plan Data**
- Enhanced Master Data Maintenance
- Plan Data Upload from Excel

## **Table of Contents**

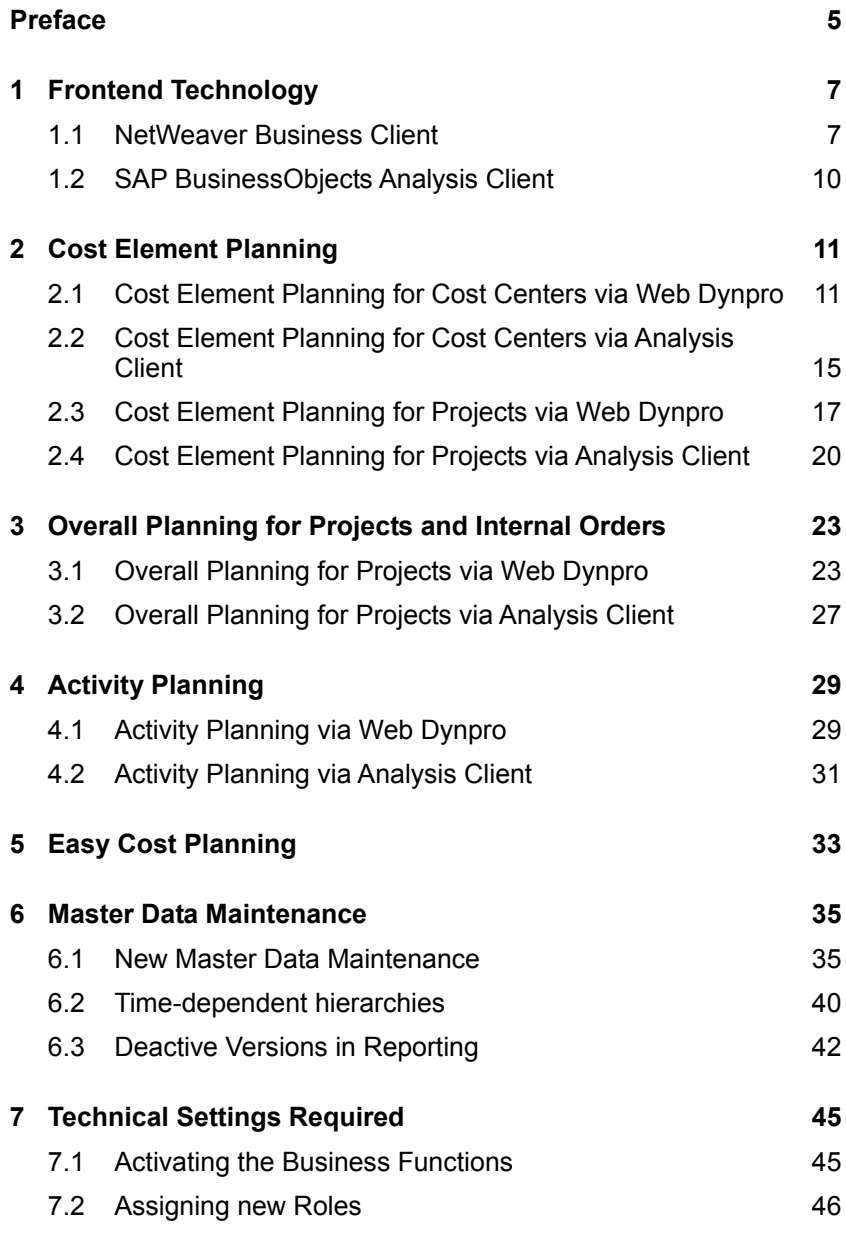

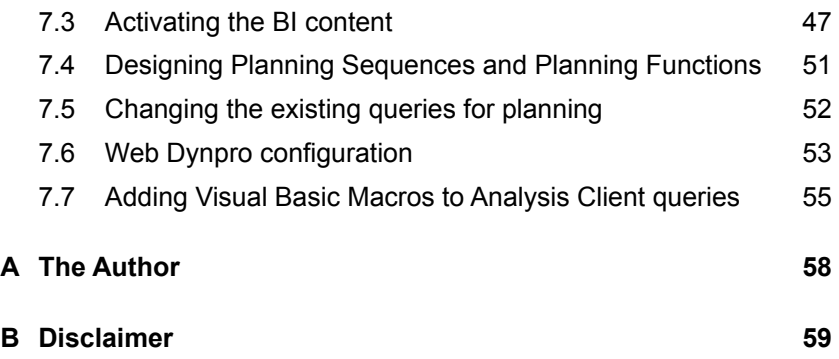

### <span id="page-3-1"></span><span id="page-3-0"></span>**2 Cost Element Planning**

**The new functionality for cost element planning allows you to enter plan costs on cost element level for cost centers and projects. The new functionality includes a hierarchical planning method, as well as a top-down planning tool.** 

In this chapter, I will first show you the capabilities of the new cost center planning tool and then move on to project planning.

#### <span id="page-3-2"></span>**2.1 Cost Element Planning for Cost Centers via Web Dynpro**

This new transaction, which requires you to use the NetWeaver Business Client, can be used instead of the classic transaction for cost center planning (KP06). The selection screen still contains the same information as the classic transaction, but the overall look has changed significantly (see [Figure 2.1](#page-4-0)).

Because the underlying technology for this functionality is related to BW, the selection screen does not only look similar to a selection for a BW query, it is also slightly different in functionality to the selections you are used to from ERP. For each of the selection criteria, the characteristics, you can not only specify the values to include from the selection, but also which to exclude. As you can see, there are operators in the column to the right of the characteristics themselves. Each operator can have a value "Is" to include certain characteristic values; if it is set to "Is Not", the values specified will be excluded from the selection. For characteristics like the fiscal period, you can also enter a range by selecting the operator "Is between".

As opposed to the classic transaction, it is now also possible to save a selection as a variant using the button SAVE VARIANT AS at the bottom of the screen.

| DSAG 6 - Cost Centers: Primary Cost Planning (Basic) |                             |                               |                |    |  |  |  |  |
|------------------------------------------------------|-----------------------------|-------------------------------|----------------|----|--|--|--|--|
| Save Discard Changes                                 |                             |                               |                |    |  |  |  |  |
|                                                      |                             |                               |                |    |  |  |  |  |
| $\blacktriangleright$ Selection                      |                             |                               |                |    |  |  |  |  |
|                                                      |                             |                               |                |    |  |  |  |  |
| न त<br>Variant: test-mm                              |                             |                               |                |    |  |  |  |  |
|                                                      |                             |                               |                |    |  |  |  |  |
| ▼ Selection Criteria                                 |                             |                               |                |    |  |  |  |  |
| Version                                              | $\overline{\phantom{a}}$ is | $\bullet$ 0                   | ∂ி             |    |  |  |  |  |
| <b>Reference Version</b>                             | $\overline{\phantom{a}}$ is | $\overline{\phantom{0}}$      | ு⊛⊜            |    |  |  |  |  |
| <b>Fiscal Year</b>                                   | $\overline{\phantom{a}}$ is | $\overline{\phantom{0}}$ 2012 | ⊡⊕⊝            |    |  |  |  |  |
| Reference Year                                       | $=$ is                      | $- 2011$                      | ₫⊕⊝            |    |  |  |  |  |
| <b>Posting Period</b>                                | $\bullet$ is between        | $\overline{v}$ 001            | $\Box$ and 012 | ∂⊚ |  |  |  |  |
| Cost Center hierarchy                                | $\overline{\phantom{a}}$ is | $\blacktriangledown$ 1000H1   | ∂⊚             |    |  |  |  |  |
| Cost Center / Cost Center Group                      | $\overline{\phantom{a}}$ is | $- 1000/4277$                 | ⊡⊛⊝            |    |  |  |  |  |
| <b>Cost Element Hierarchy</b>                        | $\overline{\phantom{a}}$ is | $\blacktriangledown$ 1000 NT  | ⊡⊕⊝            |    |  |  |  |  |
| Cost Element / Cost Element Group                    | $\blacksquare$ is<br>۰      |                               | ∂ி             |    |  |  |  |  |
| Einträge löschen<br>Execute                          |                             | Save Variant As: test-mm      | $\boxplus$     |    |  |  |  |  |
|                                                      |                             |                               |                |    |  |  |  |  |

<span id="page-4-0"></span>*Figure 2.1: Selection screen for cost center top-down planning* 

The planning screen itself, which you can see in [Figure 2.2,](#page-4-1) can be adapted to your requirements. In this example, you can see the planning structure on the left hand side  $\bullet$ . It consists of the cost center hierarchy for which you can plan, and in addition, the cost element hierarchy. The planning structure allows you to expand and collapse the hierarchy of cost centers and cost elements as you require for your planning activity.

| $\blacktriangledown$<br><b>DSAG 6: Top-Down Primary Cost Planning by Year</b><br>DSAG 6: Top-Down CC/CE Primary Cost Planning by Period |                             |                  |                  |                                 |                                       |                           |  |  |
|----------------------------------------------------------------------------------------------------|-----------------------------|------------------|------------------|---------------------------------|---------------------------------------|---------------------------|--|--|
| Copy from Reference Fiscal Year and Version<br><b>Distribute</b><br>Revaluate                                                           |                             |                  |                  |                                 |                                       |                           |  |  |
| <b>PL</b> PT                                                                                                    |                             |                  |                  |                                 |                                       |                           |  |  |
| <b>Planning Structure</b>                                                                                                    | Planning.                   | Actuals 2010/EUR | Actuals 2011/EUR | Difference Act. / Plan 2011/EUR | Plan 2011 Version 000/EUR             | Plan 2012 Version 000/EUR |  |  |
| 4277<br>$\overline{\phantom{a}}$                                                                                                    | Assembly PC I               | 58.667,64        | 286.063,64       | 2.714.57-                       | 288.778.21                            | 0.00                      |  |  |
| <b>1000INT</b><br>$\overline{\phantom{0}}$                                                                                              | <b>1000INT</b>              | 58.667,64        | 286.063,64       | 2.714.57-                       | 288.778.21                            | 0,00                      |  |  |
| 1000INT-1<br>$\overline{\phantom{a}}$                                                                                                   | 1000NT-1                    | 55.973,50        | 258.557,46       | 1.242,54-                       | 259.800,00                            | 0,00                      |  |  |
| 1000INT-1-1<br>$\mathbf{v}$                                                                                                    | 1000INT-1-1                 | 23.275.86        | 179,875.40       | 1.124.60-                       | 181.000.00                            | 0,00                      |  |  |
| $-420000$                                                                                                    | <b>Direct labor costs</b>   | 22.929           | 161.572,32       | 3.427.6                         | 165.000,00<br>ι.                      | 0.00                      |  |  |
| 421000                                                                                                    | Indirect labor costs        | O.               | 17,480.08        | 2.480.1                         | 15,000,00<br>$\overline{\phantom{a}}$ | 0,00                      |  |  |
| $-431900$                                                                                                    | Other wage-related expenses | 345,99           | 823,00           | 177,00-                         | 1.000,00                              | 0.00                      |  |  |
| $+ 1000N$ T-1-2                                                                                                    | 1000INT-1-2                 | 19.394.74        | 48.052.60        | 1.947.40-                       | 50,000,00                             | 0.00                      |  |  |
| ▶ 1000INT-1-3                                                                                                    | 1000INT-1-3                 | 13.302,90        | 30.629,46        | 1.829,46                        | 28.800,00                             | 0,00                      |  |  |
| ▶ 1000INT-2                                                                                                    | 1000INT-2                   | 0.00             | 4.978.21         | 0.00                            | 4.978.21                              | 0,00                      |  |  |
| 1000INT-3                                                                                                    | 1000INT-3                   | 2.694,14         | 22.527,97        | 1.472,03-                       | 24.000,00                             | 0,00                      |  |  |

<span id="page-4-1"></span>*Figure 2.2: Planning screen for cost center top-down planning* 

The next two columns contain the actual values of the previous two years  $\bullet$ . In the next two columns, you can see the plan values of the previous year, as well as a calculation for the deviation between plan and actual for the same year  $\bigcirc$ . Finally, the last column is ready for input and allows you to enter the plan values for the selected fiscal year and planning structure  $\mathbf{\Theta}$ .

At the top, there are a few so-called planning functions which you might also be familiar with if you know the functionality of Business Warehouse Integrated Planning (BW-IP)  $\bullet$ . These functions provide some assistance to do mass changes to the plan data. For example, you can copy plan or actual data from a different fiscal year or version onto your plan data. This allows you to use, for example, the actual data of the previous year as a starting point for you planning operation.

The REVALUATE function allows you to multiply your plan data with a factor. For example, you could enter a factor of 10%, which would result in each line of your plan data to be increased by that factor.

Using the DISTRIBUTE function, you can allocate the plan data you have entered on a yearly basis so far, down to the individual periods. The logic of how the distribution works depends on the values already existing for the periods. In case plan data was already entered for the periods, the distribution will apply the plan data in proportion to the existing data. If no plan data exists for the periods, the plan data on a yearly basis will be distributed evenly across the periods.

When you enter plan values in the corresponding column, the system automatically summarizes them over the hierarchy so that each node contains the sum of the values of its dependent elements. However, the hierarchical planning structure now also allows you to enter plan data for nodes. In the example in [Figure 2.3,](#page-5-0) you can see that there is a total planning value of 120.000 EUR for the node "1000INT-1-1". This total is the sum of the plan values of the three dependent cost elements (cost element 420000 for 60.000 EUR, cost element 421000 for 40.000 EUR, and cost element 431900 for 20.000 EUR).

| <b>Planning Structure</b>                  | <b>Planning Structure</b>   | Actuals 2010/EUR | Actuals 2011/EUR | Difference Act. / Plan 2011/EUR | Plan 2011 Version 000/EUR | Plan 2012 Version 000/EUR |
|--------------------------------------------|-----------------------------|------------------|------------------|---------------------------------|---------------------------|---------------------------|
| $-4277$                                    | Assembly PC I               | 58.667.64        | 286.063.64       | $2.714.57 -$                    | 288.778.21                | 217.000.39                |
| <b>1000INT</b><br>$\overline{\phantom{a}}$ | <b>1000INT</b>              | 58.667.64        | 286.063.64       | $2.714.57-$                     | 288.778.21                | 217.000.39                |
| 1000INT-1<br>$\overline{\phantom{a}}$      | 1000INT-1                   | 55.973.50        | 258.557.46       | 1.242.54-                       | 259.800.00                | 400,000,00                |
| $-1000$ NT-1-1                             | 1000INT-1-1                 | 23.275.86        | 179.875.40       | 1.124.60-                       | 181.000.00                | 120.000,00                |
| $-420000$                                  | Direct labor costs.         | 22.929.87        | 161.572.32       | 3.427,68-                       | 165.000.00                | 60,000.06                 |
| $-421000$                                  | Indirect labor costs        | 0.00             | 17,480.08        | 2.480.08                        | 15,000.00                 | 40.000,00                 |
| $-431900$                                  | Other wage-related expenses | 345.99           | 823.00           | 177.00-                         | 1.000.00                  | 20,000.00                 |

<span id="page-5-0"></span>*Figure 2.3: Example for disaggregation (1)* 

Now if we change the plan value for the node "1000INT-1-1" to 240.000 EUR, the system automatically distributes the additional plan value of 120.000 EUR to the dependent nodes (see [Figure 2.4\)](#page-6-0). This functionality is called *disaggregation*. In this case, the extra plan amount was distributed in proportion to the plan values already existing on the dependent nodes —each plan value for the dependent nodes was doubled. When designing the planning form, you can decide how the system is to perform the disaggregation—instead of allocating the values from the top node proportionally, it is also possible to distribute them evenly. In this example, each dependent node would receive a third of the extra 120.000 EUR, with a different result.

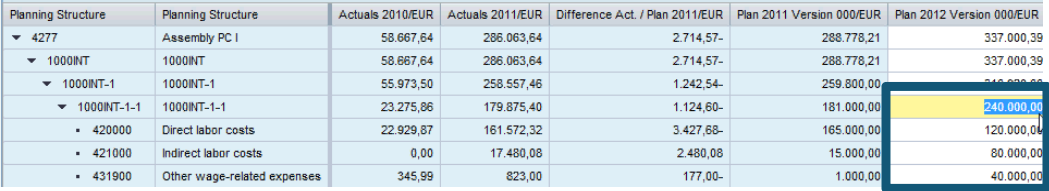

<span id="page-6-0"></span>*Figure 2.4: Example of disaggregation (2)* 

#### **Plan values for hierarchy nodes**

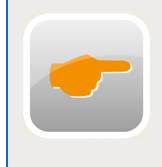

Please note that while it is possible to enter plan values for hierarchy nodes, the plan data is not stored for a node. In the database, the plan figures are still saved for each combination of cost center and cost element.

There is an additional planning layout to maintain the cost plan by period (see [Figure 2.5](#page-6-1)). In here, you can check the distribution of plan costs from the yearly layout and/or maintain the cost plan individually by period. Obviously, any data you enter here will be updated in the yearly planning screen I showed you above.

| $\overline{\phantom{0}}$<br>DSAG 6: Top-Down Primary Cost Planning by Year<br>DSAG 6: Top-Down CC/CE Primary Cost Planning by Period |                           |              |              |                       |                       |                    |                    |                    |                    |  |  |
|----------------------------------------------------------------------------------------------------|---------------------------|--------------|--------------|-----------------------|-----------------------|--------------------|--------------------|--------------------|--------------------|--|--|
| Copy from Reference Fiscal Year and Version Revaluate                                                                                |                           |              |              |                       |                       |                    |                    |                    |                    |  |  |
| $PL$ $PL$ <sup>+</sup>                                                                                                    |                           |              |              |                       |                       |                    |                    |                    |                    |  |  |
| <b>Planning Structure</b>                                                                                                    | <b>Planning Structure</b> | Actuals 2010 | Actuals 2011 | Plan 2011 Version 000 | Plan 2012 Version 000 | Year 2012 Period 1 | Year 2012 Period 2 | Year 2012 Period 3 | Year 2012 Period 4 |  |  |
| $-4277$                                                                                                    | Assembly PC I             | 58.667.64    | 286.063.64   | 288.778.21            | 0.00                  | 6.039.85-          | 6.039.85-          | 6.039.85-          | 66.438.36          |  |  |
| $- 1000$ NT                                                                                                    | 1000INT                   | 58.667.64    | 286.063.64   | 288.778.21            | 0.00                  | 6.039.85-          | 6.039.85-          | 6.039.85-          | 66,438.36          |  |  |
| $+ 1000$ NT-1                                                                                                    | 1000NT-1                  | 55.973.50    | 258.557.46   | 259,800.00            | 0.00                  | 5.625.00-          | 5.625.00-          | $5.625.00 -$       | 61.875.00          |  |  |
| ▶ 1000INT-2                                                                                                    | 1000INT-2                 | 0,00         | 4.978.21     | 4.978.21              | 0,00                  | 414.85-            | 414,85-            | 414,85-            | 4.563,36           |  |  |
| > 1000INT-3                                                                                                    | 1000NT-3                  | 2.694.14     | 22.527.97    | 24,000.00             | 0.00                  | 0.00               | 0.00               | 0.00               | 0.00               |  |  |

<span id="page-6-1"></span>*Figure 2.5: Period view for cost center top-down planning* 

#### **Video 1: Cost Center Top Down Planning**

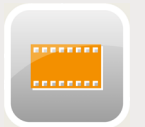

 To get a better understanding of what this functionality looks like, please watch the following video. Should your e-reading device not be capable of showing videos, please check out the video at our website:

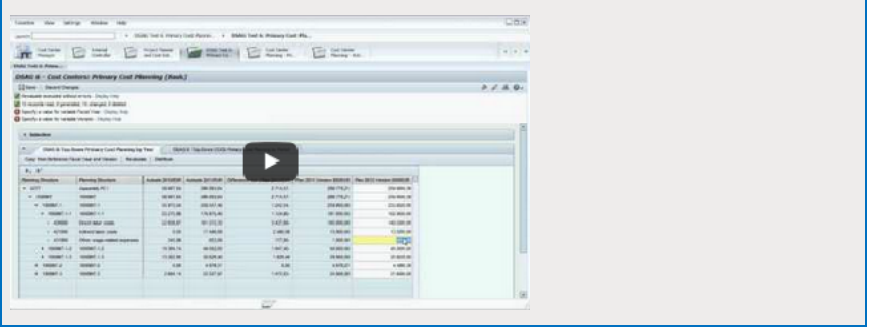

You have now received an overview on the planning functionality for cost centers using the NetWeaver Business Client. In the next paragraph, I will show you the planning functions for the Analysis Client.

#### <span id="page-7-0"></span>**2.2 Cost Element Planning for Cost Centers via Analysis Client**

As I mentioned in chapter 2, the new planning functionality is based on BW technology, and can not only be accessed via web dynpros, but also via the BEx Analyzer or the Analysis Client. This means you can use the same queries for the Analysis Client as for the NetWeaver Business Client. In addition, you can create planning queries for the Analysis Client which are not possible in the NetWeaver Business Client, for example several key figure columns containing hierarchies. These queries can retrieve data directly from SAP ERP, for example for actual data and historical plan data, and will write back your plan entries to SAP ERP as well. In Figure 2.6, you can see an example for a simple plan report without any actual data. The planning structure is the same as in the Web Dynpro application I have demonstrated in the previous paragraph; you can expand and collapse it just as easily as in the Web Dynpro. At the top of the screen, you can see three buttons: PROMPT VARIABLES, RECAL-CULATE and SAVE. PROMPT VARIABLES will take you back to the selection screen so that you can enter a new selection of characteristics.